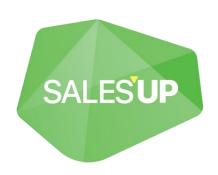

# INTERNAL CHATS FOR CREATIO

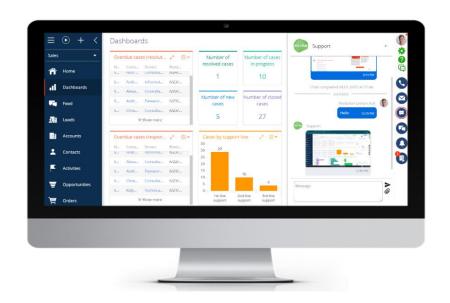

Guide to setup and utilization

28.02.2023

# **Contents**

| Use cases                                                                    | 4     |
|------------------------------------------------------------------------------|-------|
| Key features                                                                 | 4     |
| Notes and restrictions                                                       | 4     |
| Technical requirements                                                       | 4     |
| Product installation                                                         | 5     |
| General settings                                                             | 7     |
| Additional settings                                                          | 7     |
| Linking chats to system sections                                             | 8     |
| Adding «Internal chats» detail to display chat's linkage to object           | cts11 |
| User experience with chats                                                   | 13    |
| Personal chat setup                                                          | 13    |
| Group chat setup                                                             | 15    |
| Access to chats through linked objects                                       | 19    |
| Additional features                                                          | 20    |
| Internal communication channel setup                                         | 24    |
| Adding a channel  Changing an existing channel  Deleting an existing channel | 25    |
| Customizing rights on the channel                                            | 27    |
| Channels setup for portal users                                              | 28    |
| User experience with internal communication channels                         | 28    |
| Operator's experience with chats                                             | 30    |

# **Product description**

The functionality of chats in Creatio allows you to communicate with customers and process requests via communication channels convenient for them in real-time. Employees of the company can write to the clientin any communication channel convenient for them from the action bar of any section. And incoming requestsare processed by chat operators in the communication panel. During the conversation, the operator can advise clients, share files and launch business processes directly from the Creatio communication panel. The entire interaction history is saved on the contact page. (Work with chats | Creatio Academy)

The **Internal chat for Creatio** product is a solution that allows you to use the chat functionality within the Creatio system. The add-on makes it possible to send requests to users of the main system (employees) and users of the portal. The module simplifies communication between company employees by combining in one system (Creatio), in addition to work, also communication without the usage of additional messengers.

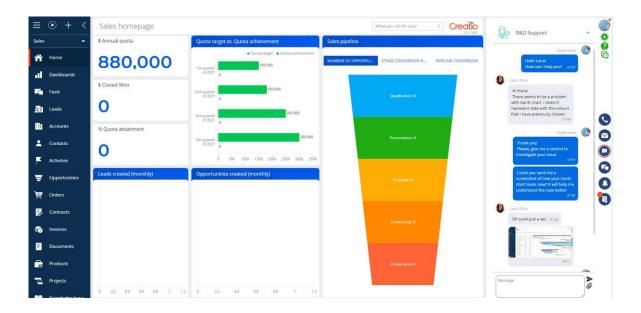

The product can be used by companies in any industry or business area, as it offers a unique setting for chats and their use cases.

Users of the system can choose different channels of communication within the system to send their request. You can exchange text information, files and images.

#### Use cases

- Work of support and processing of requests within the company;
- Instant communication between different departments of the company;
- Communication with portal users (customers or employees) without using additional channels;
- An additional channel for sending information to users of the system.

#### **Key features**

- A separate communication module for portal users and company employees;
- Ability to communicate without using external channels and process requests in real time;
- Ability to communicate with users of the main system and users of the portal in personal and groupchats;
- The ability to link chat to the records of the section;
- Setting up an unlimited number of internal communication channels and chats;
- Transfer by a client or employee of various types of information: text, file, image;
- Processing of incoming internal requests by operators in the communication panel;
- Possibility for the chat operator to write to the client or view the history from the action panel of anysection;
- Display of internal chats in the chronology of related sections;

When working with internal channels, the following standard chat functionality is supported:

- Separate processing of messages from different channels by different operators;
- Setting up messaging processes;
- Various algorithms for accepting a chat into work by an operator;
- Saving the history of interaction with clients in a separate section and on the chat page;
- When communicating with the client again, there is access to past correspondence in the chat, which allows you to better understand the client's request;
- When working with requests, display the correspondence in the process of processing the request;
- Ability to customize response templates for faster response to requests.

#### Notes and restrictions

The server, on which the site is located, must be able to access the site by name.

#### **Technical requirements**

The product is compatible with all products on the Creatio platform version 7.18.2 and higher.

# **Product installation and setup**

## **Product installation**

To install packages, press this

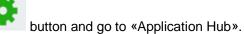

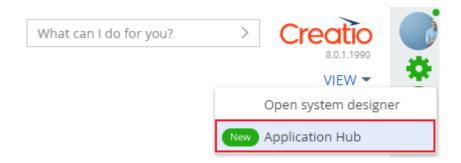

Or go to «System Designer» and select «Application Hub».

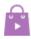

# Application management

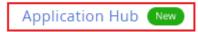

On the «Application Hub» page, click «New App».

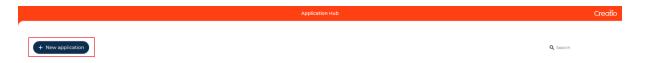

Select the «Install from Marketplace» block and click the «Select» button.

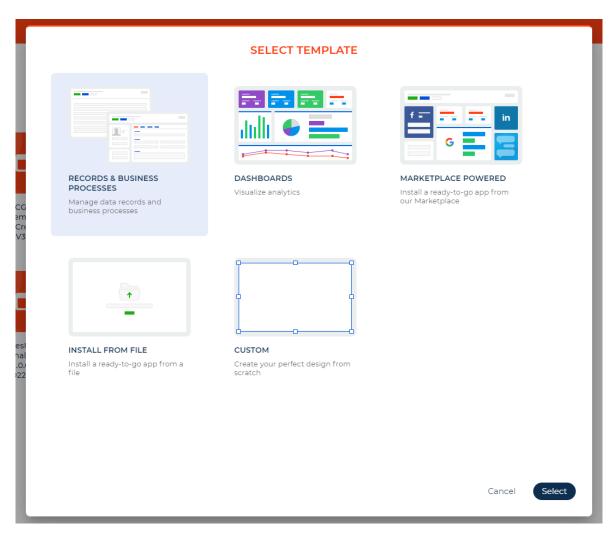

If you install a product package from a file, you must request an up-to-date package from Sales'Up support. Next, on the "App Center" page, click "New Application" and select "Install from file", specify the path to the archive with the package and complete the installation.

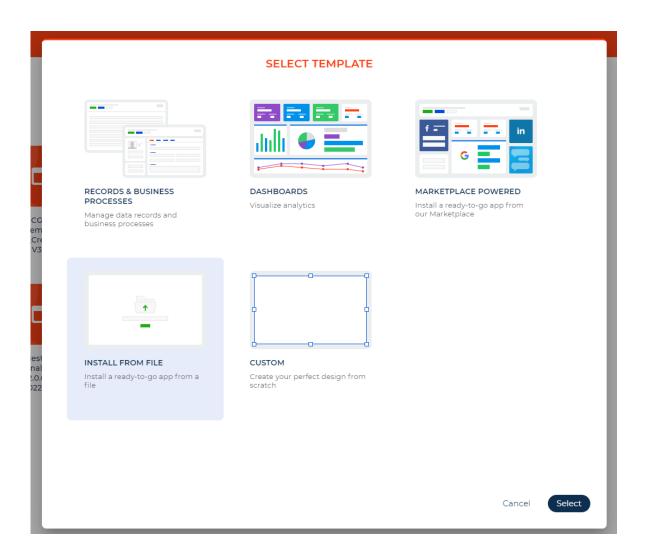

## **General settings**

The standard setup of chat channels is described at the academy <u>Creatio Academy | Improve your skills with Creatio Training Courses & Certification</u>.

How to set up chat processing: Set up chat | Creatio Academy.

## **Additional settings**

In the «Internal chat default member role» system setting, the user can specify the role that will beautomatically assigned to the chat member:

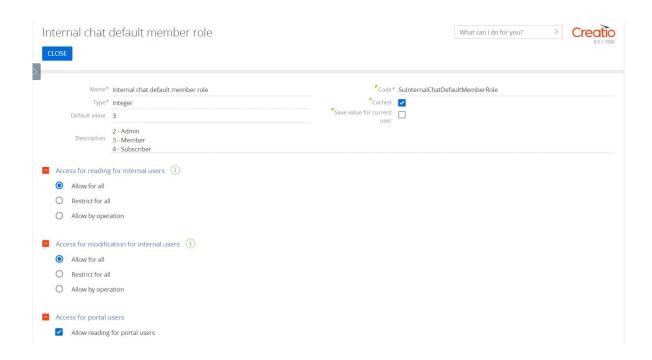

In the «Internal chat default member role» system setting, the user can change the sound of the incoming chat message.

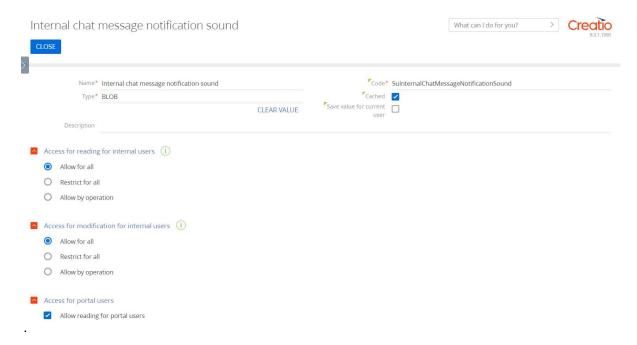

## Linking chats to system sections

In order to link chats to system's sections, it is necessary to create a replacing object for the SulnternalChat object by adding columns (links) to those objects, which need to be linked to chats.

To create a replacing object:

1. Go to advanced settings in the system designer.

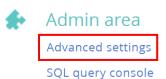

Choose the package, in which a replacing object is created (e.g. «Custom» package); press the «Add» button and choose the «Replacing object» option;

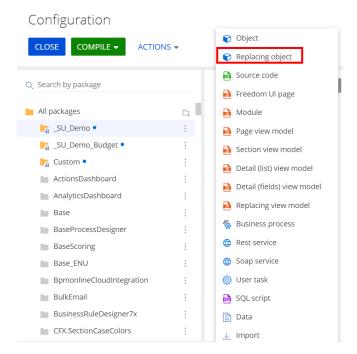

3. In the SulnternalChat object, add columns (links) to those objects, which need to be linked to chats.

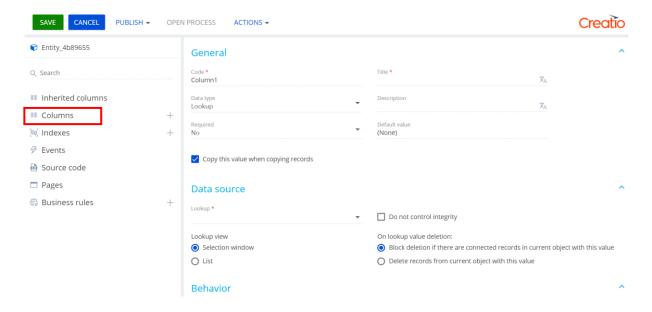

After the replacing object is added, it is necessary to set up the link between columns in the «Internal chat connection settings» lookup.

1. Go to the «Lookups» section in the system designer.

2. In the «Internal chat connection settings» lookup, add columns' names, which were earlier added to the replacing object.

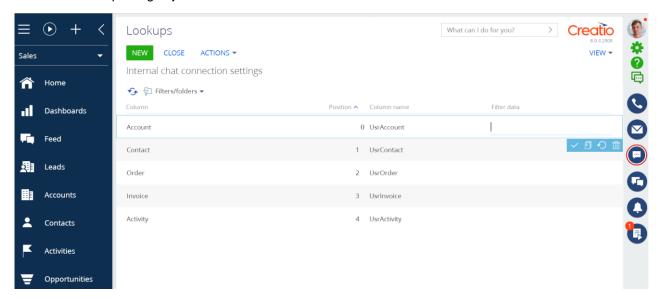

Addition: In the «Position» column, a display order of the connection in a group chat settings is specified. Change the position in this lookup, when it is needed to change a display order of the connection in a group chat settings.

User can set the dependency for connection columns by adding it in the «Internal chat connection dependency settings» lookup.

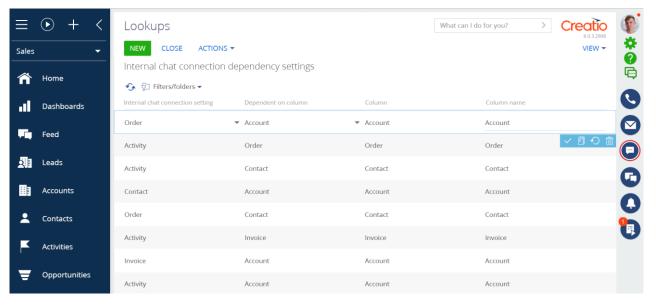

This way, after the dependency setup, filtration is automatically applied when connection between objects is added.

For example: When linking chat to an account and order, after the account selection, there are only those orders available, account of which is account chosen for the connection.

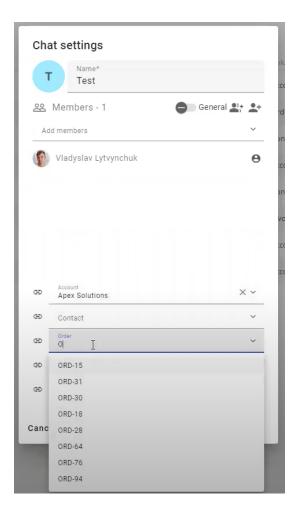

## Adding «Internal chats» detail to display chat's linkage to objects

By default, after adding the connection to the object, there is no detail with the connection displayed on the page. For the display of this connection:

1. Open section wizard on the linked object page;

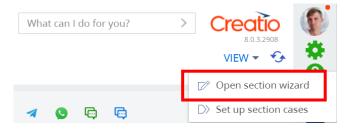

2. Add the «CHATS» tab;

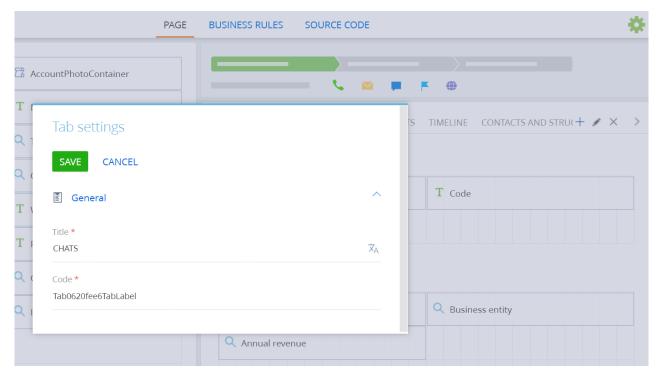

3. On the «CHATS» tab, add the «Internal chats» detail.

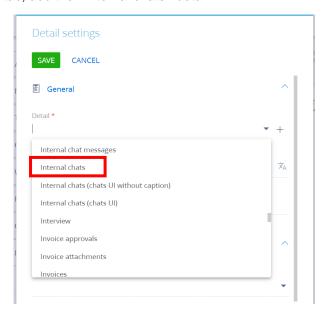

4. Save changes and clear cache.

As a result, «Internal chats» detail will be added to the «CHATS» tab of the linked object.

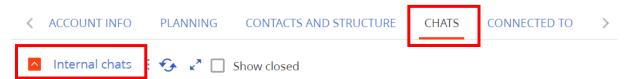

## **Product utilization**

#### User experience with chats

Users have a new Chat icon, which after clicking on it, opens a chat on the configured channel in the right panel.

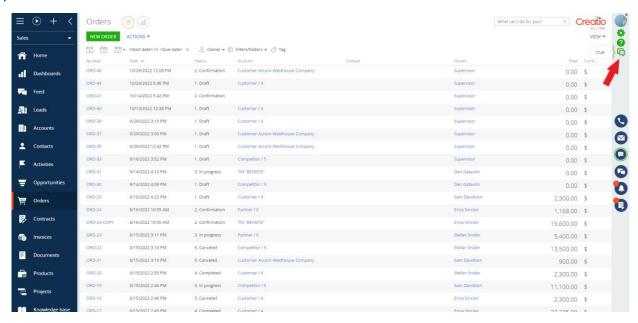

There are «Chats» and «Usual chats» tabs available for the users.

## Personal chat setup

母

To set up a personal chat for internal communication, text, files and images exchange, go to chats

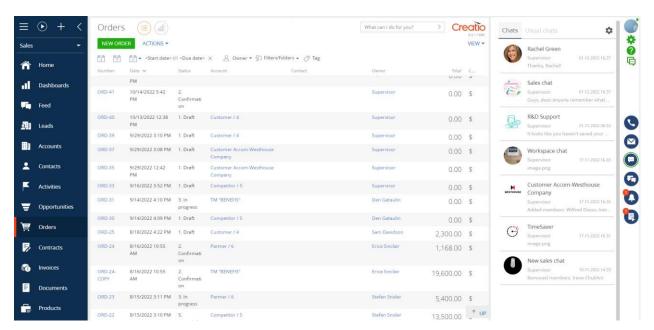

To add a personal chat, click this

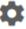

button on the «Chats» tab and select the «Contacts» action.

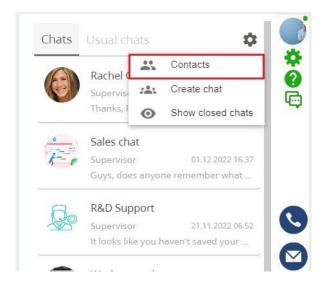

In the list of contacts that opens, contacts with a user in the system (main system and portal) will be available for selection. Select the contact you want to create a private chat with and click the «Select» button.

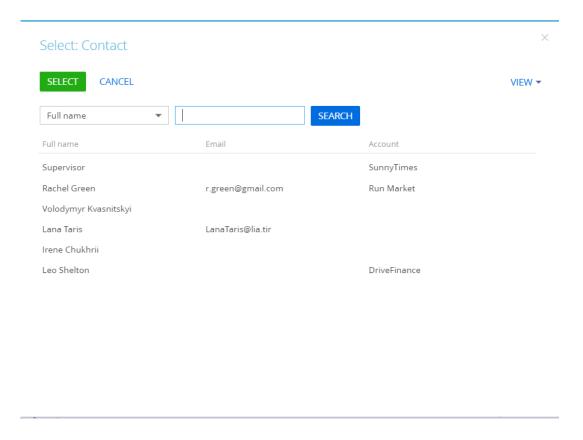

In the modal window that opens, click the «Save» button.

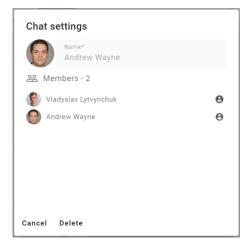

#### Note!

For the convenience of exchanging files and images (for example, screenshots), the ability to use the key combination «Ctrl + C» and «Ctrl + V» has been added. Thus, the copied screenshot cannot be saved to a separate file, but added using the key combination «Ctrl + V» in the chat text input block.

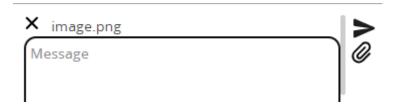

## **Group chat setup**

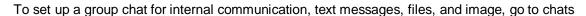

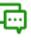

To add a group chat, click the button on the Chats tab and select the Create Chat action.

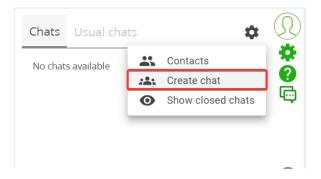

The user can add a contact or a role (group) to the chat. When adding a contact,

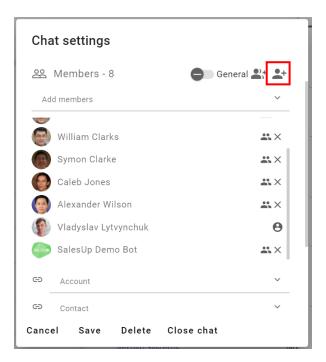

Contacts that have a user in the system (main system and portal) will be available for selection. Select the contact you want to create a private chat with and click the «Select» button.

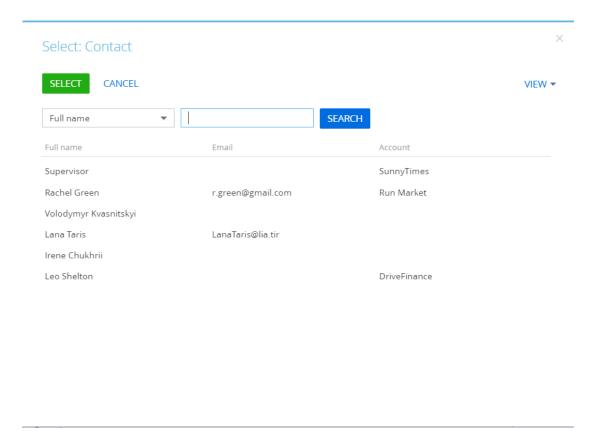

In the modal window that opens, specify the name of the chat and click «Save».

If the user needs to add a group of participants included in the role, after selecting the role, all users included in it will be added to the chat.

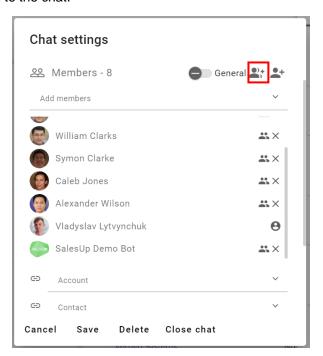

After adding the role, you must click the «Save» button.

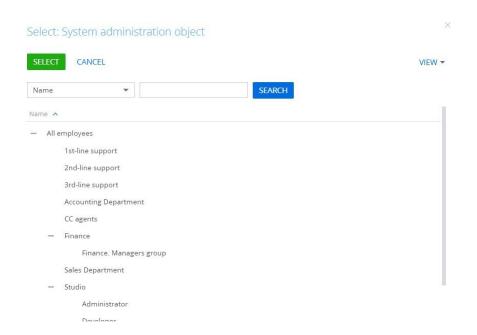

With a single click in the area of the icon or the name of the chat, the chat creator can make changes, namely:

- Change the name of the chat;
- Add and remove chat users;
- Close chat.

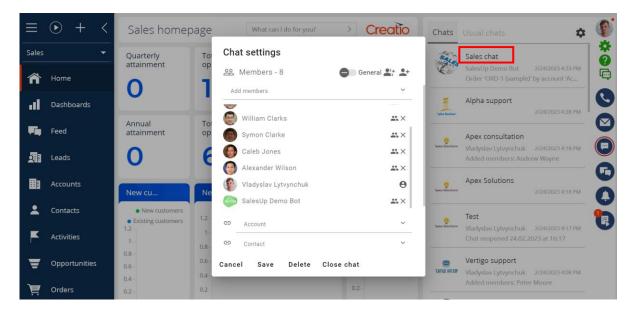

After adding or removing a chat participant, other chat participants will be informed about it.

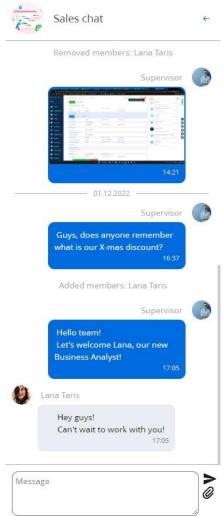

In the chat settings, the administrator can change the participant's role in the chat from "Participant" to "Viewer" or "Administrator".

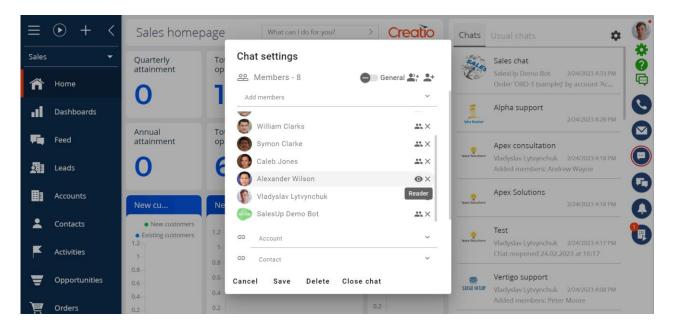

#### Access to chats through linked objects

In order to have a quick transition to chats, there is a possibility to go to a chat or view the information on a chat from the linked object.

For example: If a chat is linked to an account, records from all chats related to this account are displayed on the account's page (tab «Chats») on the «Internal chats» detail.

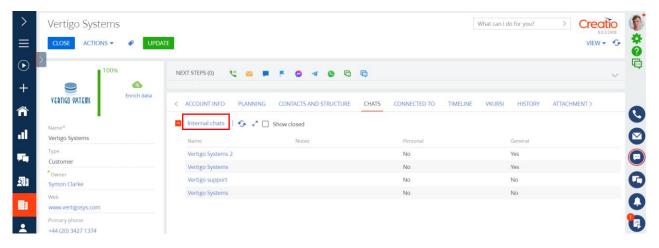

Double-click on the detail's record makes messages from the chat display on the opened page. In addition, users can leave a message from this view, which will be synchronized with the chat in the main view.

#### Vertigo Systems 2

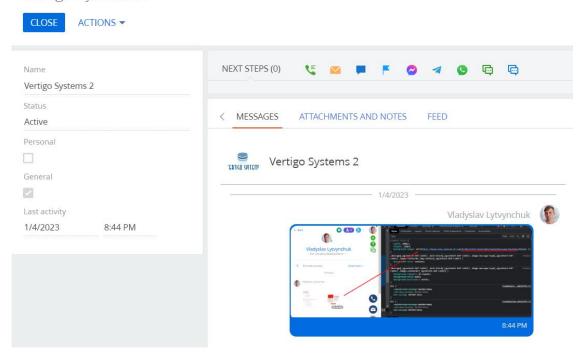

Moreover, on the «Timeline» tab all actions and messages of the chat, which is linked to an object, will appear by clicking «Show chat».

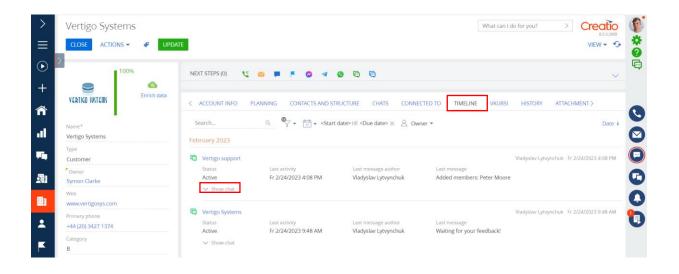

#### **Additional features**

There are new available icons on the «Next steps» panel of a record to send messages to a user or group from any section.

By clicking the blue icon internal general chat with a contact opens on behalf of the administrator.

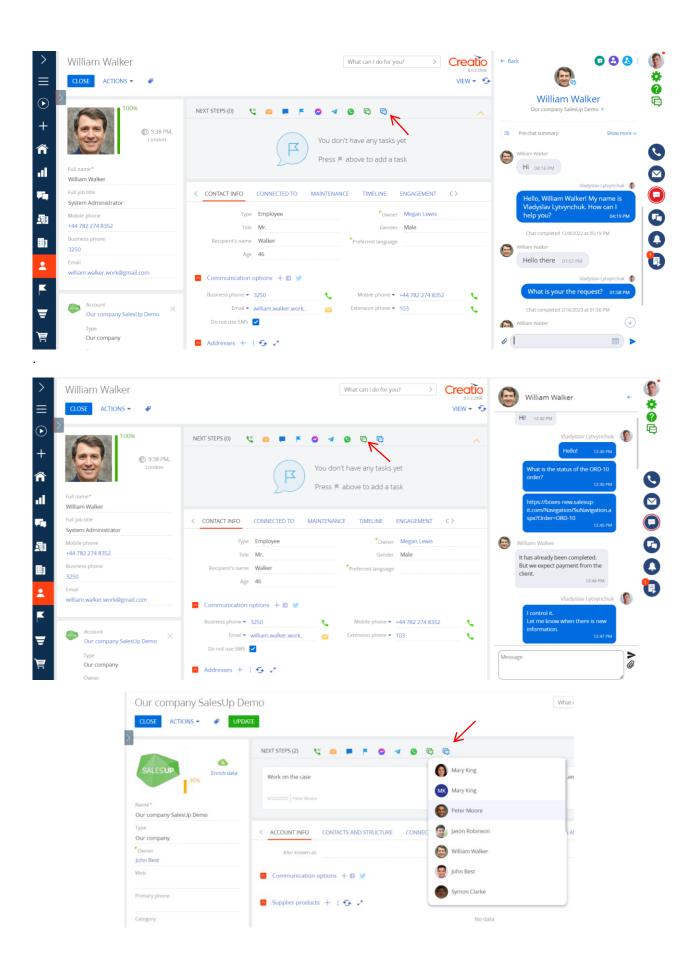

Important! If there are no previous messages from this user, the system will notify in case of the try to open a chat:

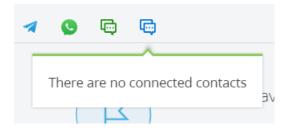

Click on the green icon opens a modal window, where the connection of the Object to chat is already set with a possibility for future actions available:

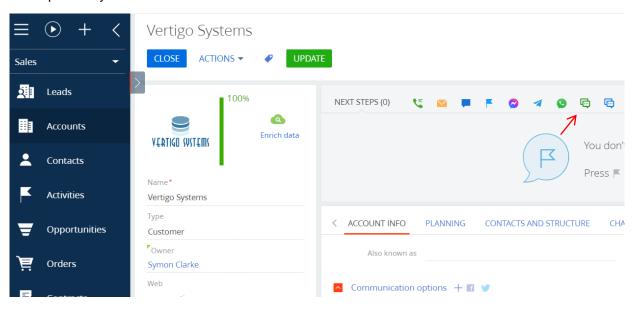

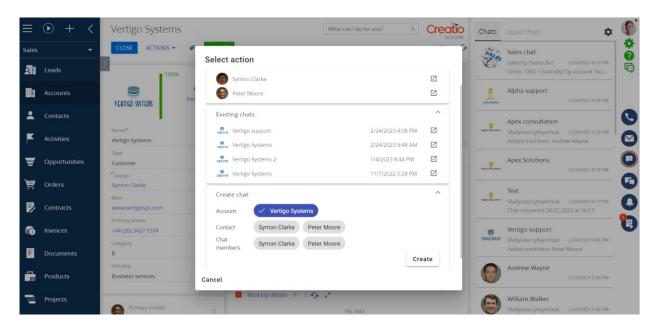

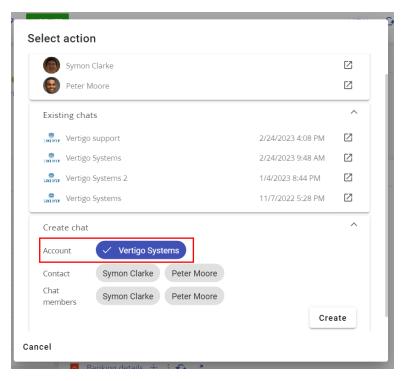

The transition to a new chat linked to an object; transition to existing chats linked to an object; transition to a personal chat with a user.

For example: When adding a new chat from the object «Account», in the opened modal window it is possible to quickly move to:

1. Personal chat with a contact, which is linked to an account;

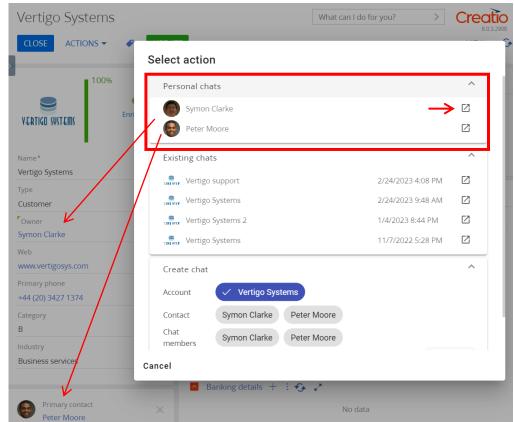

2.

3. Existing chat, which is linked to an account;

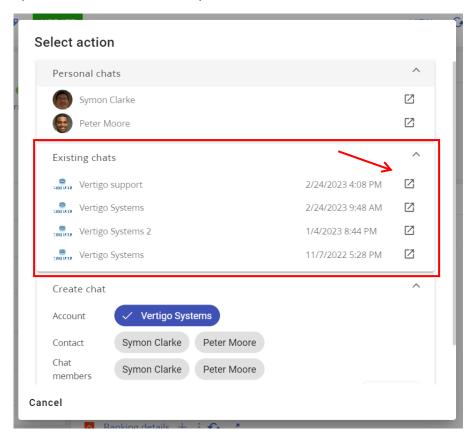

4. New chat, which is linked to an account.

#### Internal communication channel setup

A new channel provider has been added to configure internal communication channels.

The setup is carried out similarly to other standard providers (Telegram, WhatsApp, Facebook).

#### Adding a channel

To add a new internal communication channel, you have to:

In the chat manager, similar to the standard logic described at the academy, add a channel with the «Internal» type.

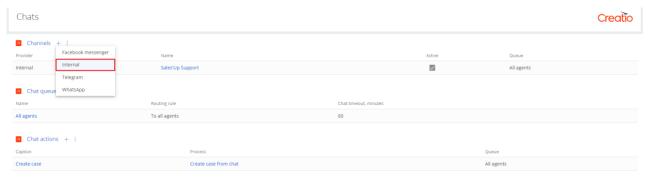

On the page for adding/editing an internal communication channel, you must fill in all the required fields:

- Name the title of the chat that will be displayed to users when sending requests and to operators when processing requests.
- Active whether the channel is active or not. Only active channels are available to users.
- Chat queue the queue in which calls received via this channel will be processed.
- Language the language in which quick response templates will be generated when processing calls.
- Image an image of the channel that users will see when they send requests.

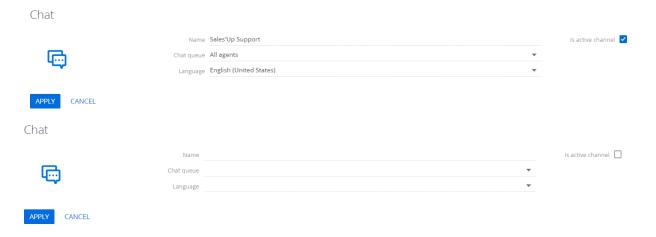

To save the new entry, click the «Apply» button.

#### Changing an existing channel

To change an existing channel, you have to:

In the chat manager, similar to the standard logic described at the academy, you need to click on the channel name.

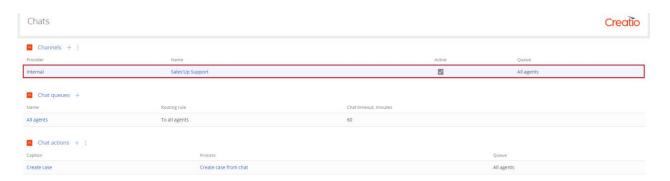

Make changes on the record page that opens, apply the changes.

#### **Deleting an existing channel**

#### To delete an existing channel, you have to:

In the chat manager, similar to the standard logic described at the academy, you need to select the desired channel and select the Delete item in the actions.

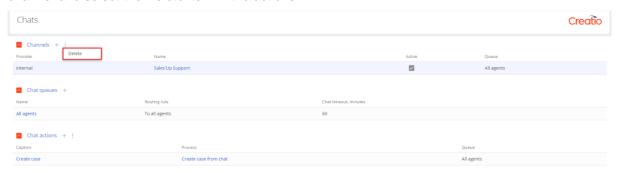

### **Customizing rights on the channel**

#### To set up personal rights for every communication channel, you have to:

Enable record-based administration for the Chat Channel object.

When access by records is enabled for the Chat channel object, the «Set permissions» button is available on he editing page. It works similarly to the standard write permission setting.

Object operation permissions | Creatio Academy

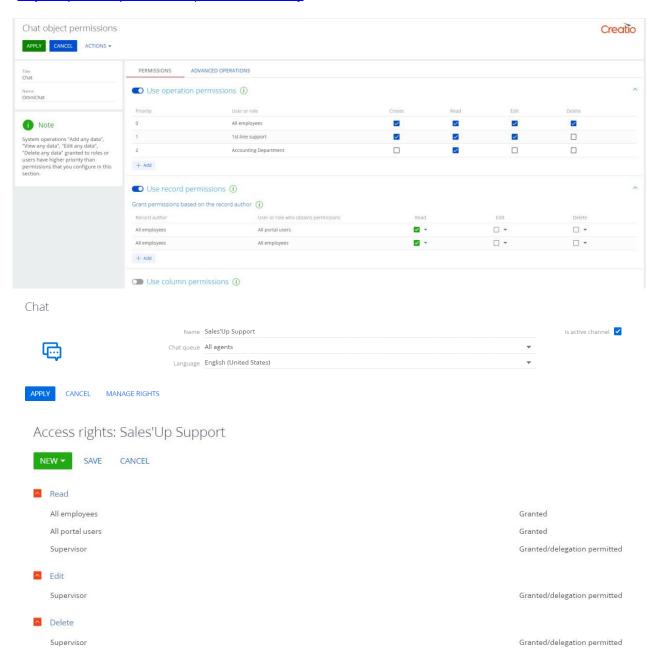

#### **Channels setup for portal users**

For omnichannel communication channels to work for portal users, you have to:

Give portal users access to the Chat Channel object.

You can read more about setting up rights on the portal at the academy:

Portal Creatio overview | Creatio Academy

## User experience with internal communication channels

The user can maintain internal communication in the channel (for example, support chat).

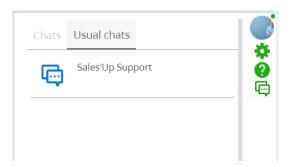

The user can send text messages, images or files. He also sees all the operator's answers in the form of a chat.

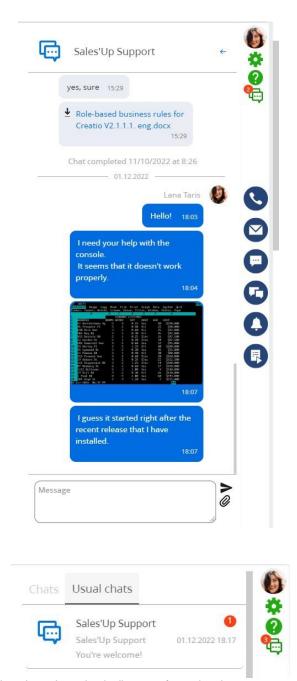

If the user has closed the chat, then the indicator of received messages will be displayed above the icon as the number of unread messages. When the chat list is open, you can see how many unread messages for each channel. For a user in a chat, the sender of the message will be displayed on behalf of the chat:

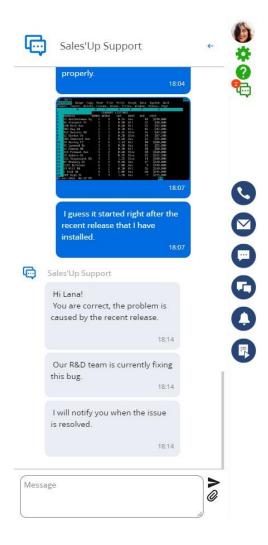

# Operator's experience with chats

Standard work with chats is described at the academy. Work with chats | Creatio Academy

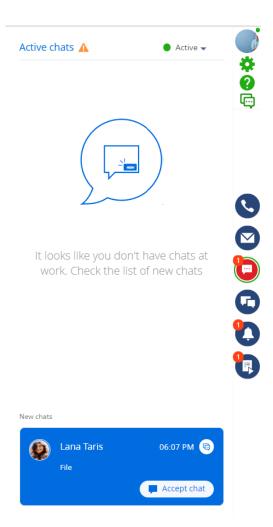

After accepting the chat, the operator has access to the correspondence with the user that was carried outearlier,

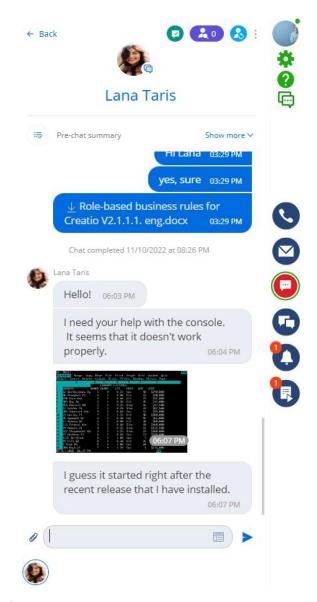

#### as well as the following actions:

- End chat;
- Check duplicate contacts;
- Transfer chat to operator or queue.

ransier char to operator c

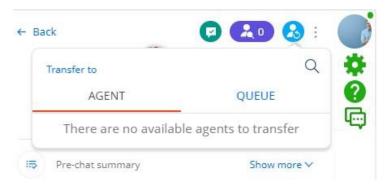

By the action of the chat «Create a call», the operator can create a call from the chat.

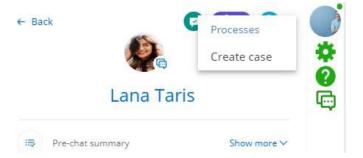

The operator can use a template for a quick response.

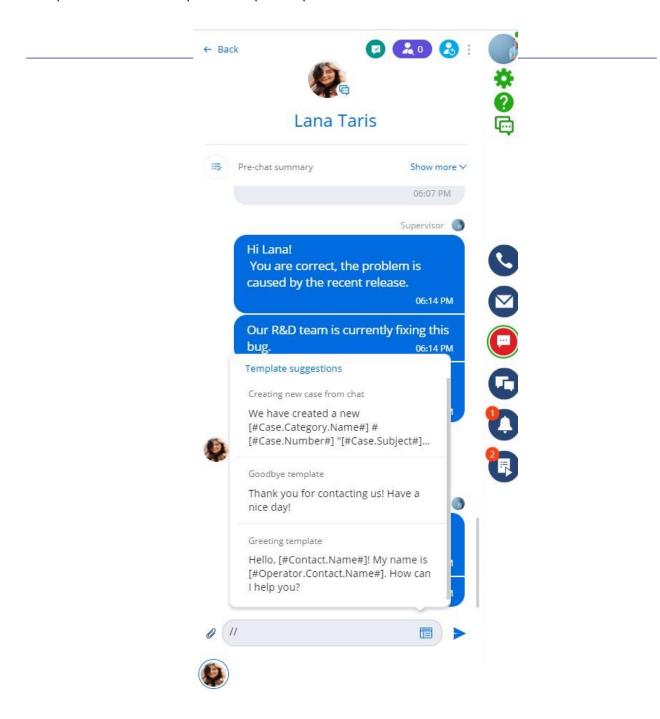

# **CONTACTS US:**

salesup-it.com

+38 050 140 11 22 Kyiv, Lobanovskoho Avenue, 119B

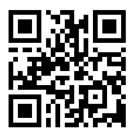